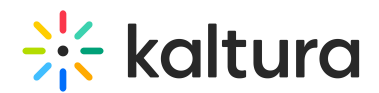

# Federated Search – Interactive Module MediaSpace/KAF Administrator's Guide

Last Modified on 10/01/2019 7:20 pm IDT

## MediaSpace/KAF Admin – Setup

Your Kaltura PM / CSM will enable the "Federated Search – Interactive" module (["Federatedsearchinteractive](http://knowledge.kaltura.com/help/modules-customfederated-search#federatedsearchinteractive_anchor)") in your MediaSpace/KAF environment, and also enable the "[Federatedsearchcore](http://knowledge.kaltura.com/help/modules-customfederated-search#federatedsearchcore_anchor)" module, containing code shared by both Federated Search modules ([Interactive](http://knowledge.kaltura.com/help/federated-search--interactive-module) and [Indexing](http://knowledge.kaltura.com/help/federated-search--indexing-module-administrators-guide)).

Once enabled, the [Federatedsearchinteractive](http://knowledge.kaltura.com/help/federated-search--interactive-module-terminology#producer) module includes three Search Producers by default. Each Producer corresponds to a common Intranet/Extranet use case, similar to the UI examples [here](http://knowledge.kaltura.com/help/what-can-i-build-with-federated-search--interactive-data#examples).

You may delete the default Producers and create your own, but for starters, let's review one of the default Producer's configuration settings to get better acquainted with available options. This should allow you, and your Kaltura team, to better collect requirements from your internal customer that intends to integrate Kaltura content into their portal.

The first default Producer, named "intranethomewidget" ("Intranet Home Widget") produces data packaged to implement "Video News" widgets like in [example](http://knowledge.kaltura.com/help/what-can-i-build-with-federated-search--interactive-data#example4) #4.

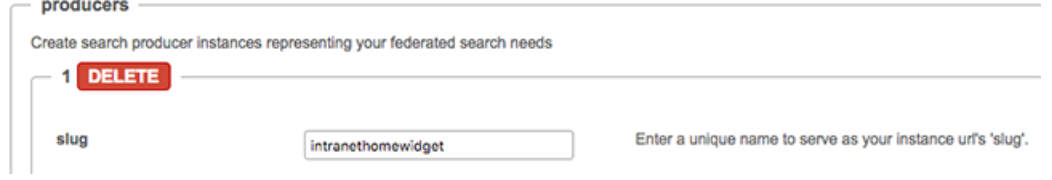

- 1. It represents a saved search for content from a specific (non-private) gallery/channel,
- 2. It limits results to only 8 entries.
- 3. It is optimized for high-visibility, frequently-accessed areas, such as intranet portal homepages - by enabling local caching, which reduces the number of API calls and speeds up page loads.

By serving data into a "News" widget, the content is sorted by Most Recent and will always load the freshest content from that gallery/channel. The News widget often has a configured "sticky" entry that will always appear before (first) the freshest content. With this Producer, the team developing the News widget can easily load the data in JSON form, without needing to learn Kaltura or MediaSpace internals, and focus on

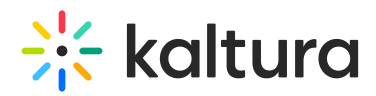

building their own UI. Beyond the App Token the CMS developers will need in order to authenticate, you can make their life easier by providing static JSON samples and "boilerplate" HTML code, both automatically generated in the module's playground . See "What to Provide to [Developers](http://knowledge.kaltura.com/#provide)".

### MediaSpace/KAF Admin – Configuration

Let's review the configuration setup of the first default Producer, to understand each parameter.

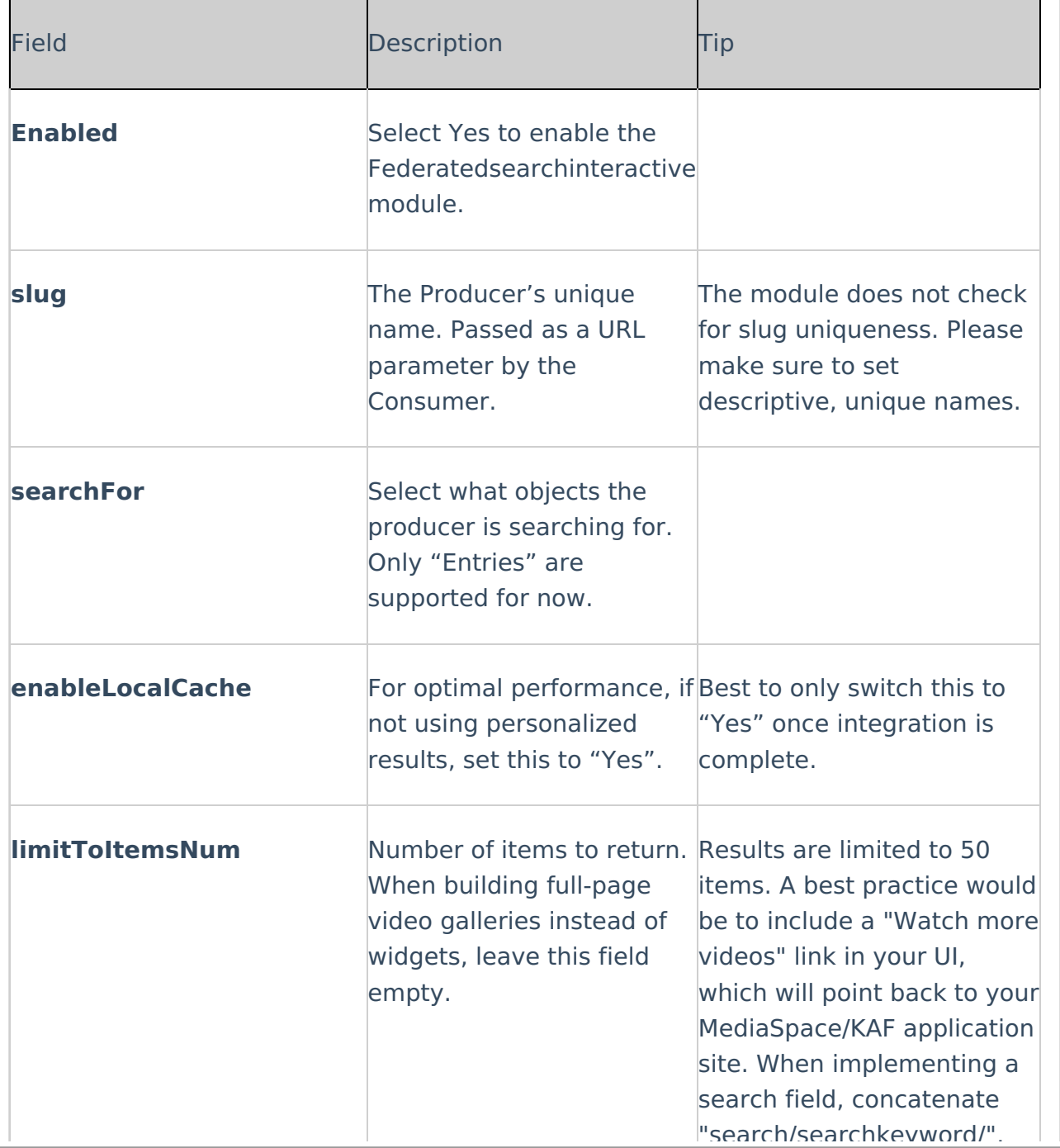

Copyright ©️ 2024 Kaltura Inc. All Rights Reserved. Designated trademarks and brands are the property of their respective owners. Use of this document constitutes acceptance of the Kaltura Terms of Use and Privacy Policy.

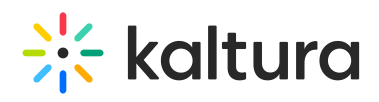

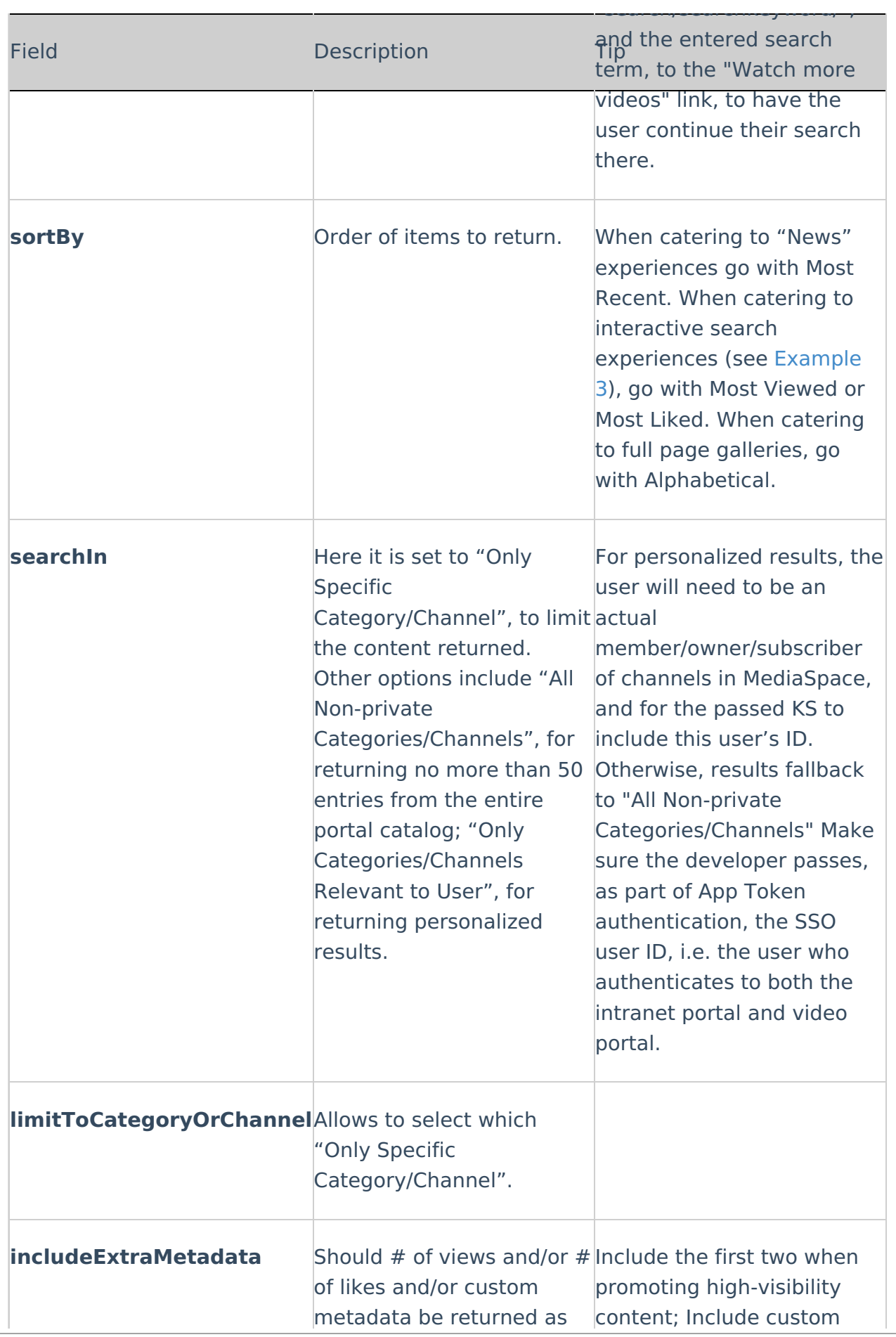

Copyright ©️ 2024 Kaltura Inc. All Rights Reserved. Designated trademarks and brands are the property of their respective owners. Use of this document constitutes acceptance of the Kaltura Terms of Use and Privacy Policy.

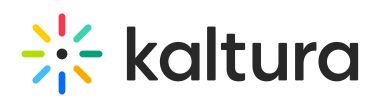

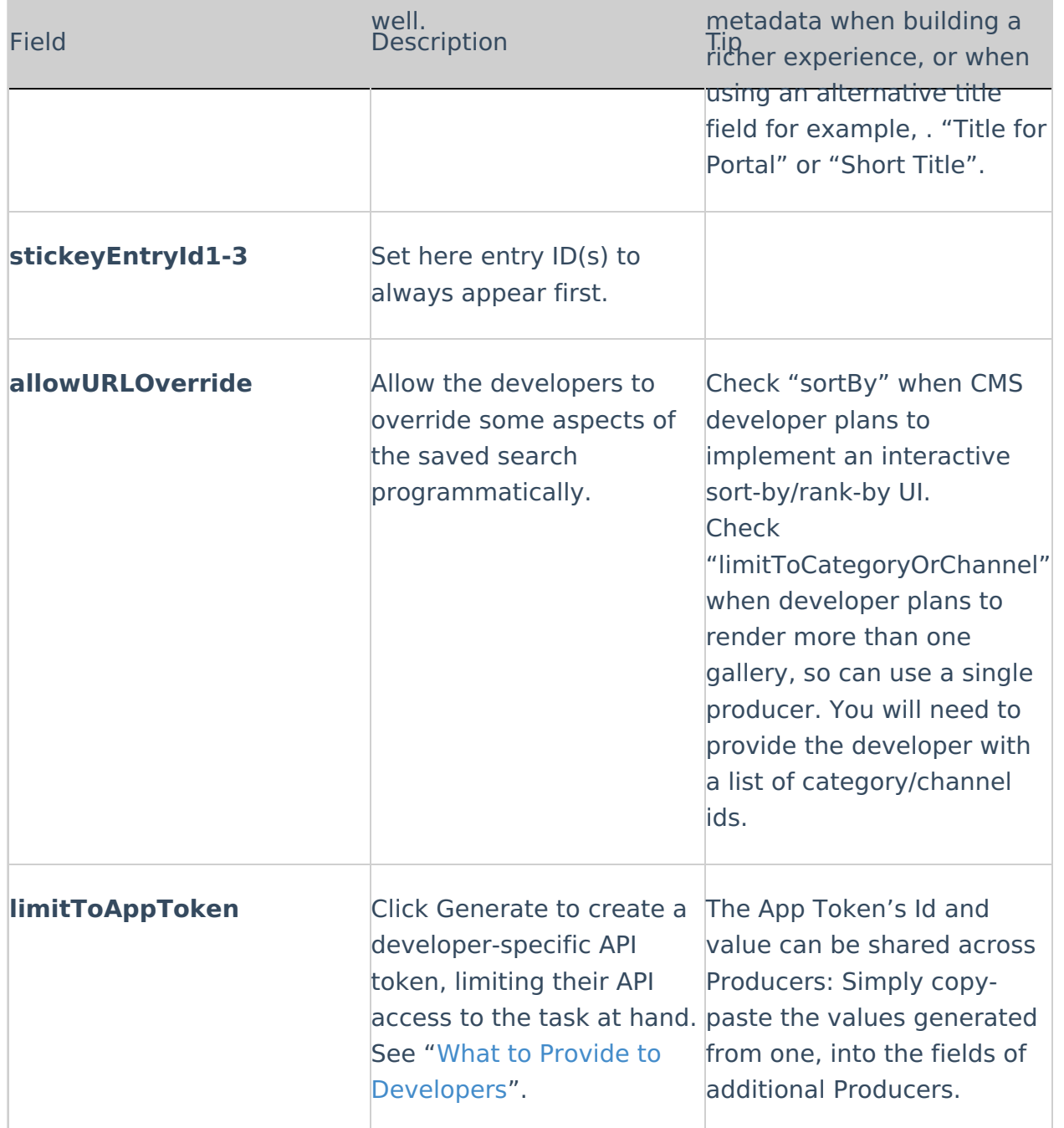

metadata be returned as

content; Include customers and the customers of the customers and the customers of the customers and the customers of the customers of the customers of the customers of the customers of the customers of the customers of th

Click Save.

#### MediaSpace/KAF Admin – What to Provide to Developers

Since developers will not have access to the MediaSpace/KAF admin, "Federated Search – Interactive" includes a **playground** area. The playground area allows you, the admin, to first review the results returned from a Producer, then provide the developers not only with their App Token details, but also with static JSON content and "boilerplate" HTML/JavaScript so they can hit the ground running.

The following lists a common step-by-step workflow for working with developers, and

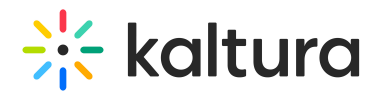

lists the deliverables they will need:

- 1. After you finish creating a Producer, click Save.
- 2. Access the playground via the link in the header of the module.

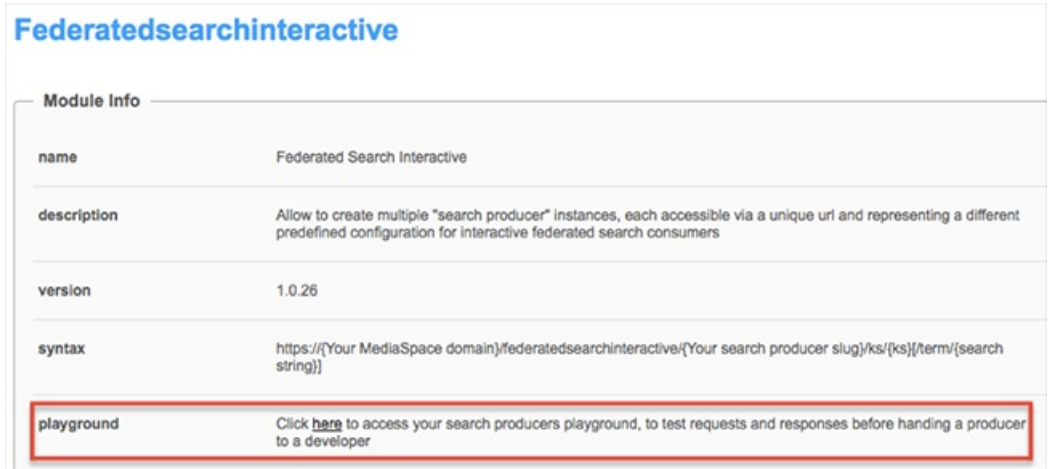

Each Producer has its own tab (1), auto-generated when you add new Producers. Each Producer's App Token Id and value are already populated (2).

3. Enter a user App Token User Id string (any user string will do, even if the User ID does not exist in Kaltura yet) (3) and click "Generate KS" (4).

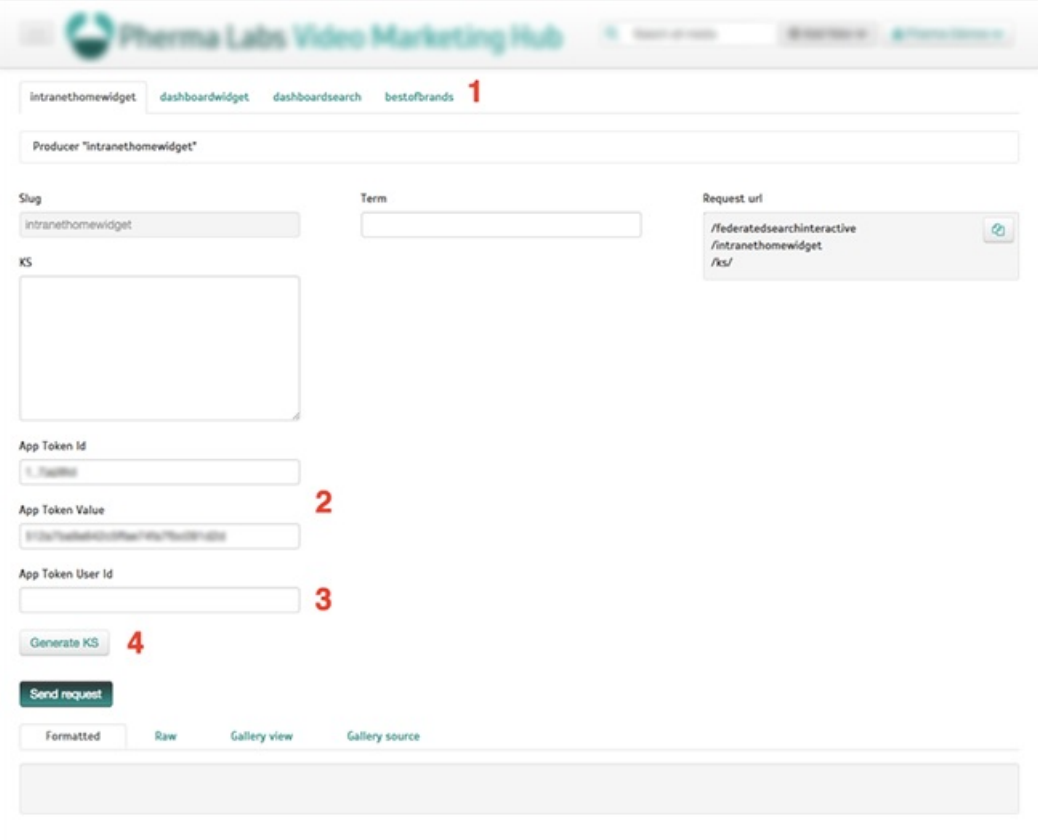

NOTE: Content from galleries/categories do not require a User Id to be part of the KS (Kaltura Session). However, when creating Producers that should include content

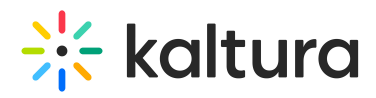

from channels, a User Id, (any User Id), should be included in the App Token authentication. Please relay this to the CMS developer. The playground will generate a session token, allowing you to test requests/responses.

TIP: If you are also using Federated Search – Indexing, you can use the playground as a shortcut to creating app token KSs, needed by the Index module's feeds (see ["Federated](http://knowledge.kaltura.com/help/federated-search--indexing-module-administrators-guide) Search – Indexing Module".)

4. Once a KS is created (1), you can click "Send request" (2), to simulate a request to your producer and return fresh JSON data (3). The "Formatted" tab allows you to interactively examine each entry returned, by clicking the expand/contract arrows. You can also see an example of the Request url (4) the developer will use to generate this same request. This box is meant to help convey to a developer how a request would look like when passing override parameters or search terms (see [Step](http://knowledge.kaltura.com/#step6) 6).

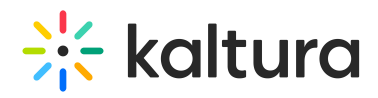

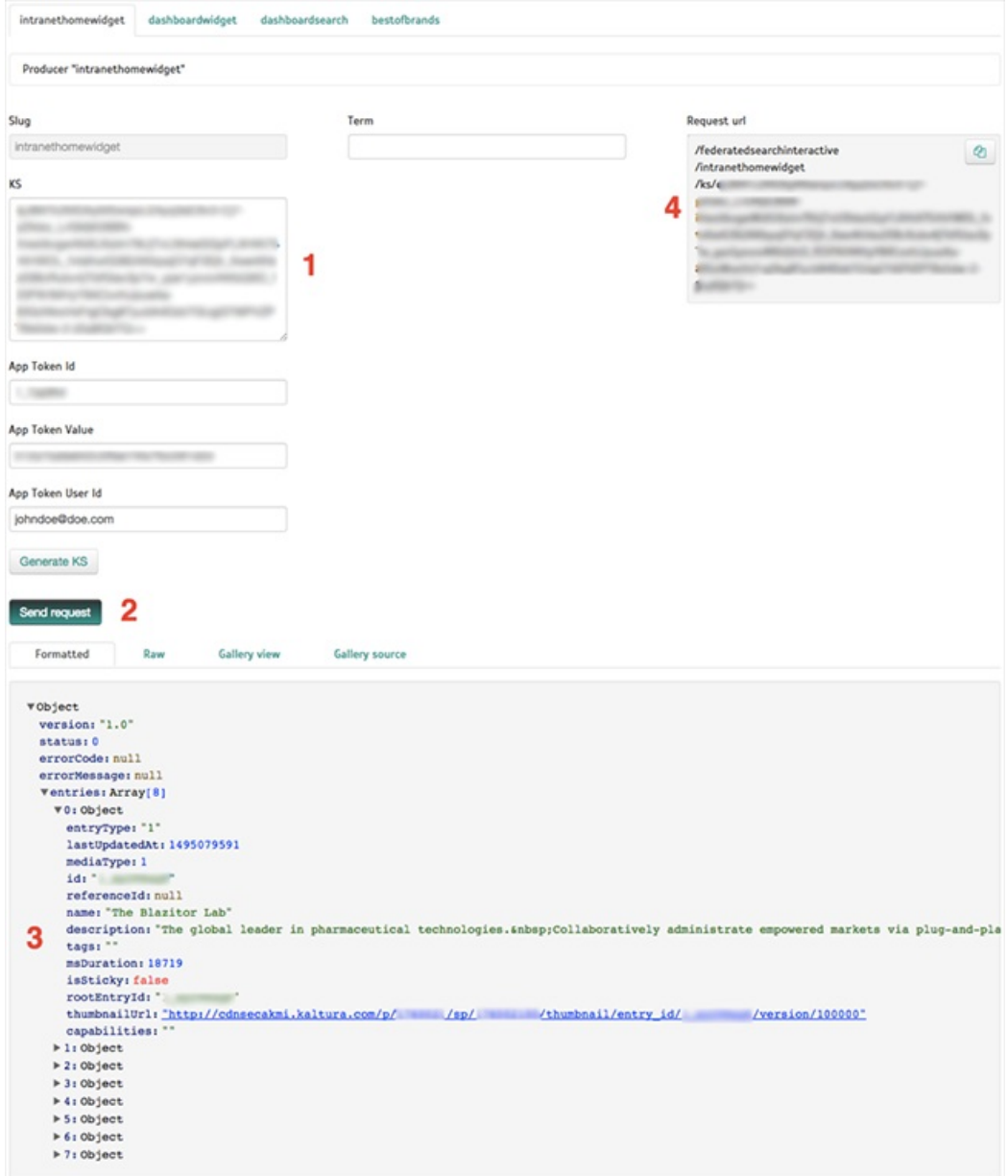

5. Select the Raw tab to access a developer-friendly version of the returned JSON. Provide this as early as possible to the developer so that they can start coding the front-end of their widget using this "stub" (static) data:

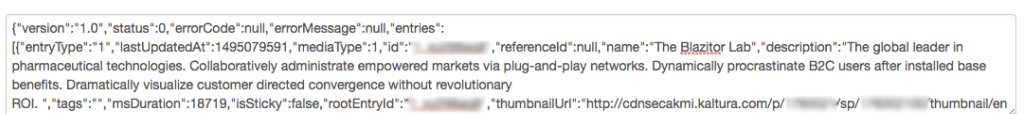

**Gallery source** 

Formatted Raw Gallery view

6. Select the Gallery view tab for quick visualization of the returned content. Use this tab to quickly examine returned results:

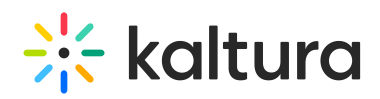

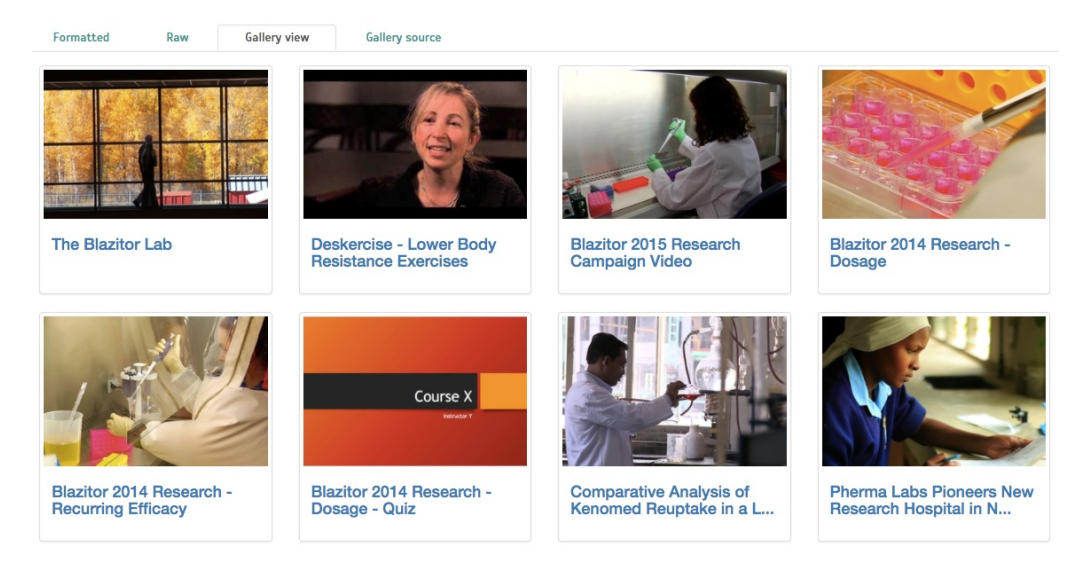

TIP: If you've enabled override parameters, you can enter values in their corresponding fields (1 below), or enter a search term in the Term field ( 2 below), and click "Send request" again to quickly test the results. You can also make changes to the producer, Click Save, switch back to the playground and continue to "Send request" to quickly examine your changes. Notice how the Request url (3) changes when entering these values.

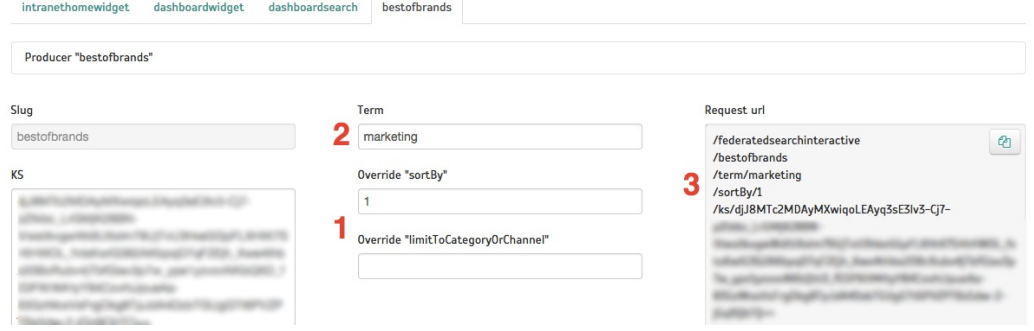

7. Select the Gallery source tab to access the automatically-generated, "boilerplate" HTML code used to render the gallery in Gallery view. Clicking on the "Copy code" button (1 below) copies the entire code, which you can save in a text file (save it as <somename>.html) and provide to the developer. The code is standalone, depends only on common web libraries such as Bootstrap, and provides a quick way for the developer to learn how to query the producer and how to use the JSON data, simply by placing their file in their local hosting, running it, and reviewing the code. NOTE: The "boilerplate" code statically includes the generated KS. This KS will expire after a while, commonly after 24 hours. If still required by the developers past that time, repeat steps 2-4 to re-generate fresh code.

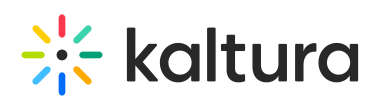

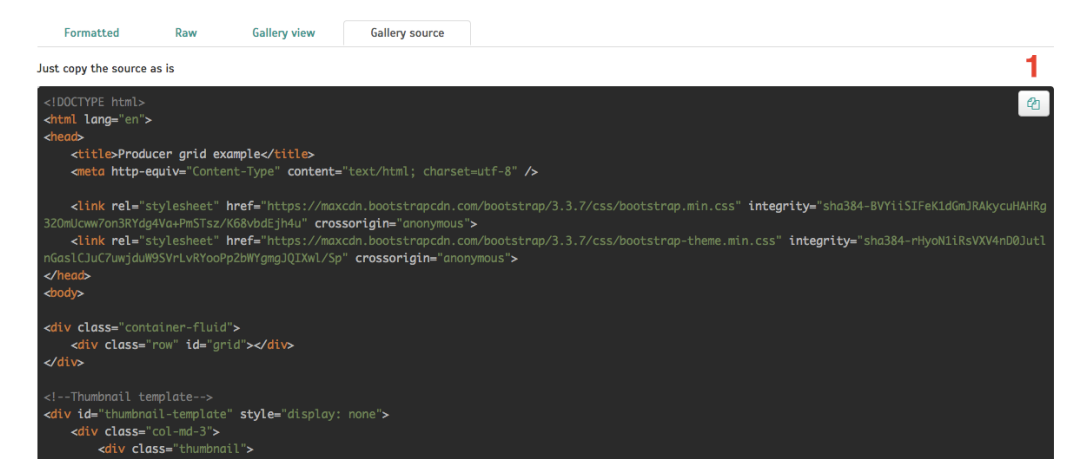

8. Provide the developer with the link to the App Token [Authentication](https://vpaas.kaltura.com/documentation/VPaaS-API-Getting-Started/Generating-KS-with-App-Tokens.html) recipe on the Kaltura Developers Portal, along with the generated App Token Id and Value. Provide your Partner id. The recipe provides instructions on how to code an authentication request and allows running it interactively, using the provided values. The developer can then grab the generated code, available in multiple coding languages and use it in their back-end code, usually a CMS template, to generate an authentication token each time the portal page loads. The generated token is to be passed as the /ks url parameter to the Producer. See [Request](http://knowledge.kaltura.com/#requsturl) url (3) in the screenshot [above](http://knowledge.kaltura.com/#request_url_screen).

#### **Checklist**

Here's a summary of what you will need to provide the developer:

- 1. App Token ID and value
- 2. Partner ID
- 3. Static JSON from the "Raw" tab (Optional. This is useful if different developers handle front-end and back-end).
- 4. "Boilerplate" HTML code from the "Gallery source" tab.
- 5. [Link](https://developer.kaltura.com/workflows/Generate_API_Sessions/App_Token_Authentication) to the App Token Authentication recipe.